## **Granular Delegaded Admin Privileges (GDAP) einrichten**

## **Was ist GDAP?**

GDAP ist eine Sicherheitsfunktion, die Partnern gemäß dem Zero-Trust-Cybersicherheitsprotokoll Zugriff mit den *geringsten Rechten* bietet. Es ermöglicht Partnern, einen *granularen und zeitgebundenen Zugriff auf die Workloads ihrer Kunden* in Produktions- und Sandbox-Umgebungen zu konfigurieren. Dieser Zugang mit den geringsten Rechten *muss den Partnern von ihren Kunden explizit gewährt* werden.

Der Zugriff der Partner kann pro Kunde partitioniert werden. *Mit GDAP haben Partner standardmäßig nicht mehr über Admin-Agents Zugriff auf alle Kundenmandanten* in Azure-Abonnements. Stattdessen sind Partner, die Azure verwalten, Teil einer *separaten Sicherheitsgruppe*, die Mitglied der Admin-Agentgruppe ist.

Für die Einrichtung von GDAP ist eine Aufklärung und enge Zusammenarbeit mi Ihrem Endkunden nötig.

## **Wie richte ich GDAP ein?**

Loggen Sie sich zunächst im [Microsoft Partner Center](https://partner.microsoft.com/) ein, wo Sie als CSP indirekt Reseller Ihre Kunden verwalten. Wählen Sie einen Kunden aus und gehen Sie zum Punkt "Administratorbeziehungen".

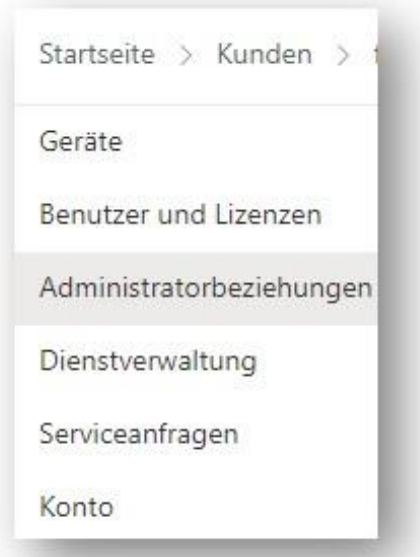

Dort könnten Sie beim Endkunden eine neue Admin Beziehung anfordern.

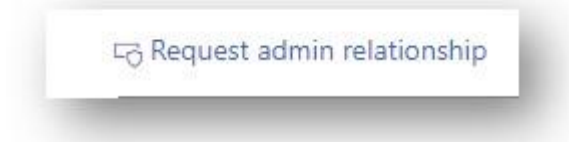

Es empfiehlt sich an dieser Stelle einen Namen anzugeben, mit dem der Endkunde auch was anfangen kann (da er diesem in seinem Admin-Center angezeigt wird) und z. B. Rückschluss auf den Partner und dessen Zugriffs-Recht gibt.

Z. B. könnte dieser Name bei Ihnen lauten "GlobalAdmin\_NameIhrerGesellschaft\_NameKunde" oder da es ja um *granulare* Admin Rechte geht "TeamsAdmin\_NameIhrerGesellschaft\_NameKunde", wenn Sie konkret nur Rechte für die Administration von Microsoft Teams anfragen möchten.

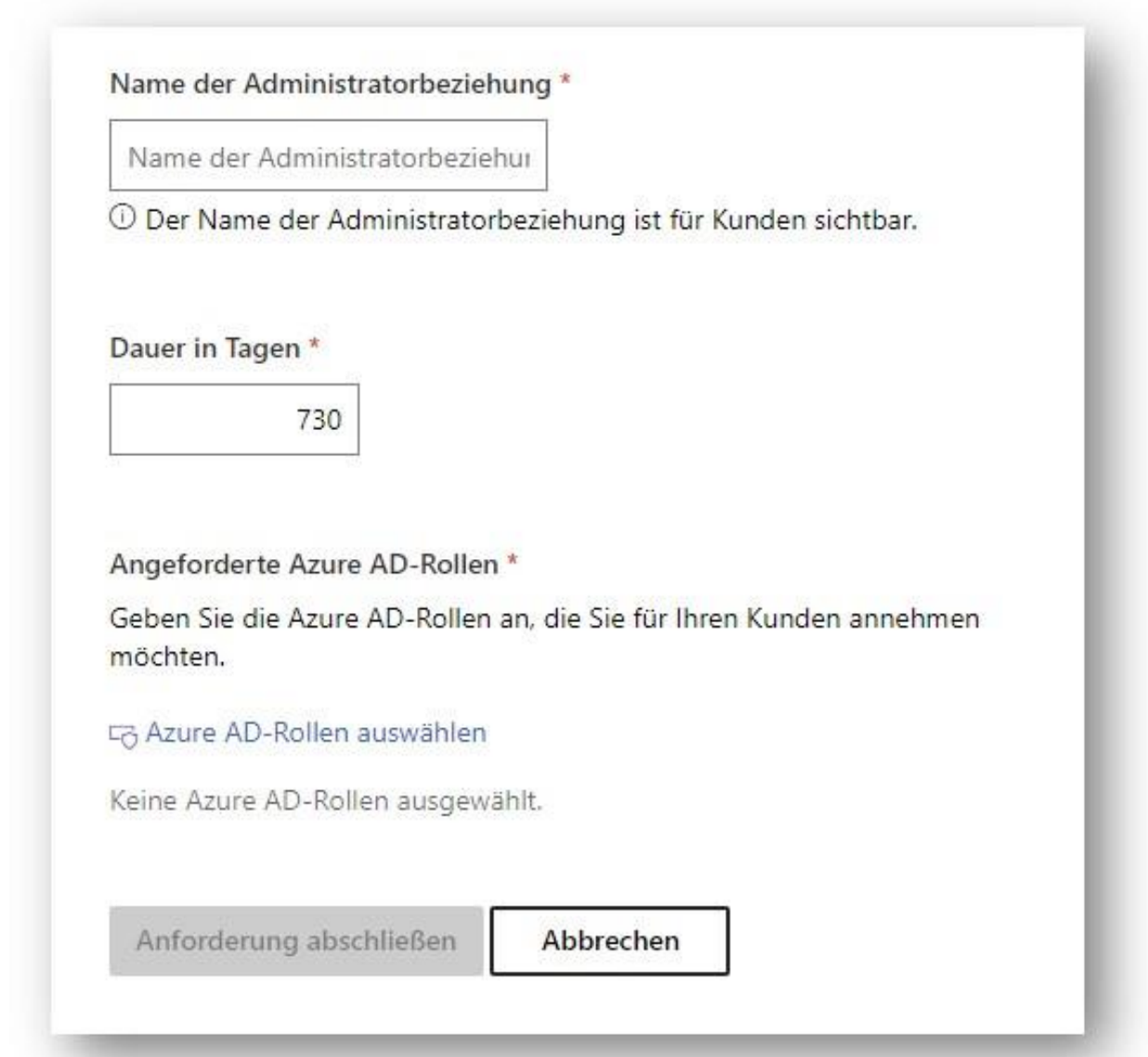

Der Zeitraum ist auf max. 2 Jahre begrenzt und muss dann neu bestätigt werden. Unter "Azure AD-Rollen" können Sie dann konkret die Rechte anhaken, die Sie beim Endkunden explizit anfragen wollen.

Wählen Sie in der Liste die gewünschten Zugriffsrechte je nach der oberen Bezeichnung aus und gehen Sie auf "speichern".

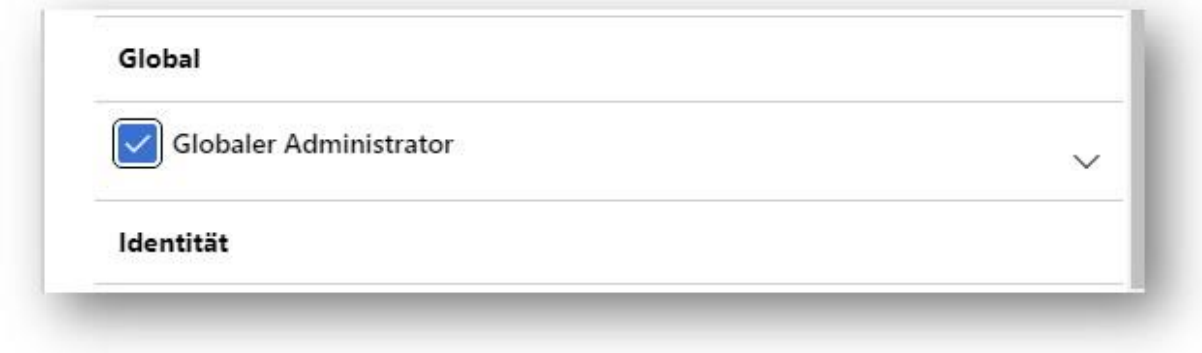

Schicken Sie anschließend die Anforderung an den Endkunden. Es wird Ihnen hierzu ein Link angezeigt, den der globale Admin des Endkunden öffnen und bestätigen muss.

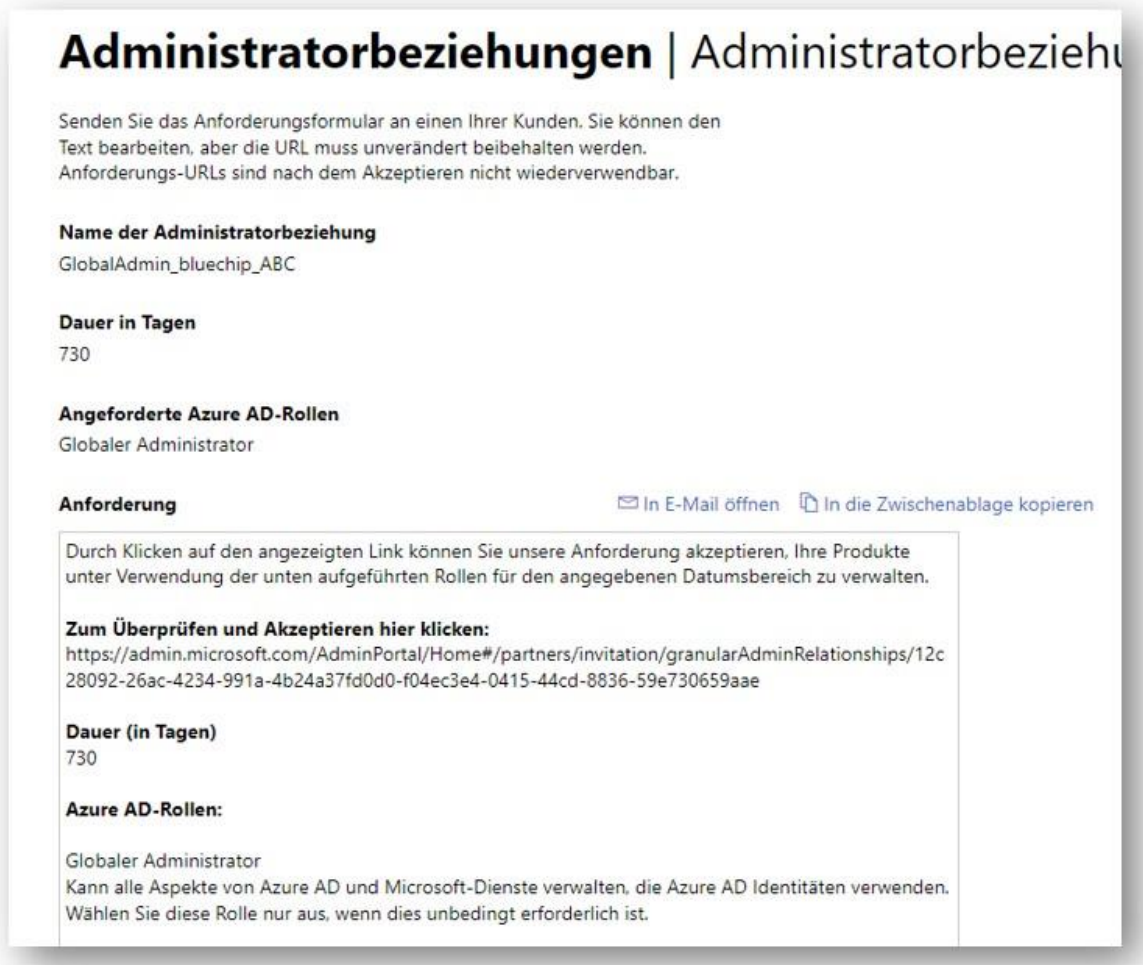

Solange dies noch nicht bestätigt wurde, steht der Status auf ausstehend/Pending

Approval pending GlobalAdmin\_bluechip\_ABC

So sieht es nun der globale Admin des Endkunden, wenn er den Link aufruft und sich angemeldet hat:

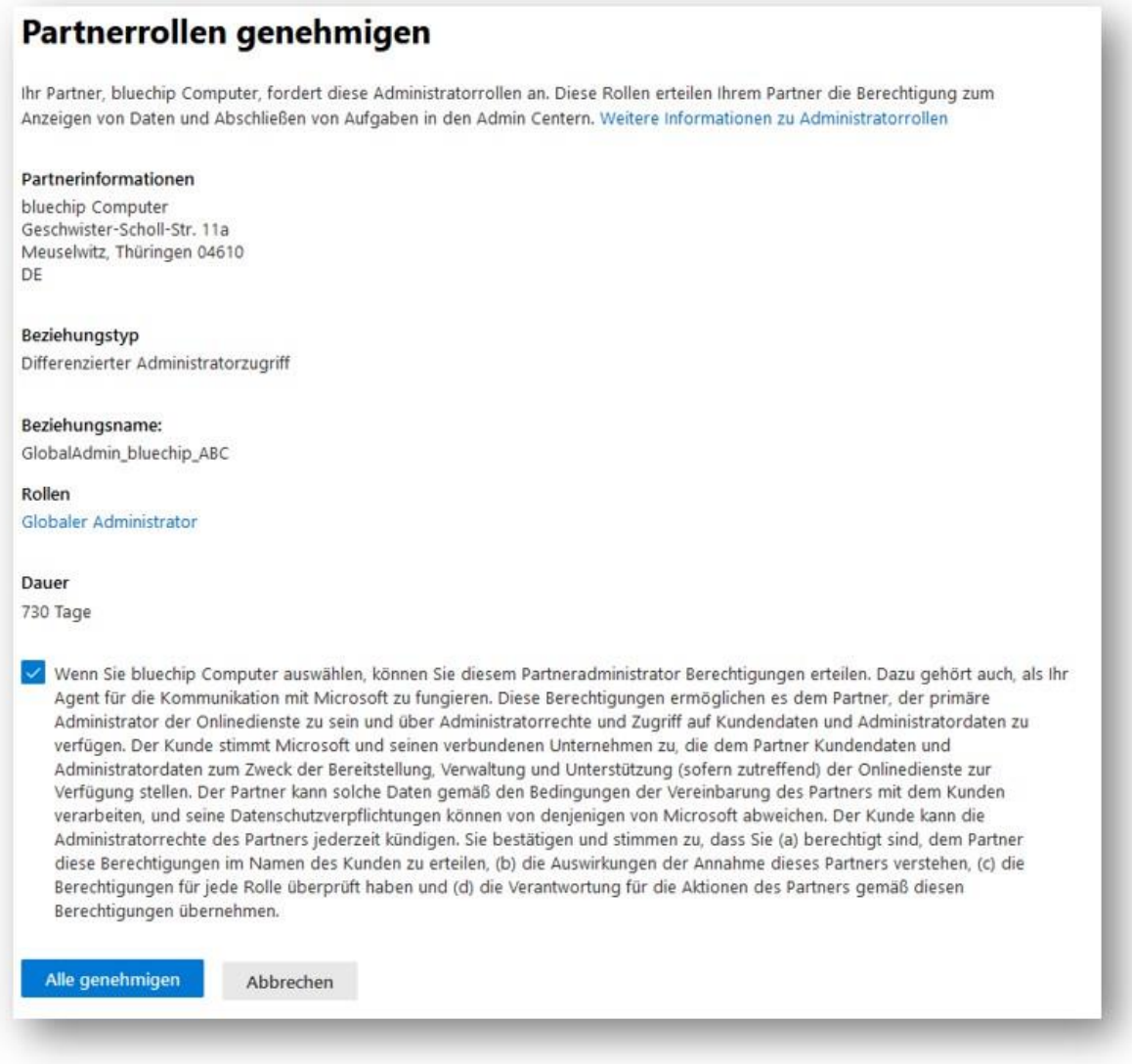

Sie erhalten eine Mail, wenn der Endkunde die Anforderung bestätigt hat:

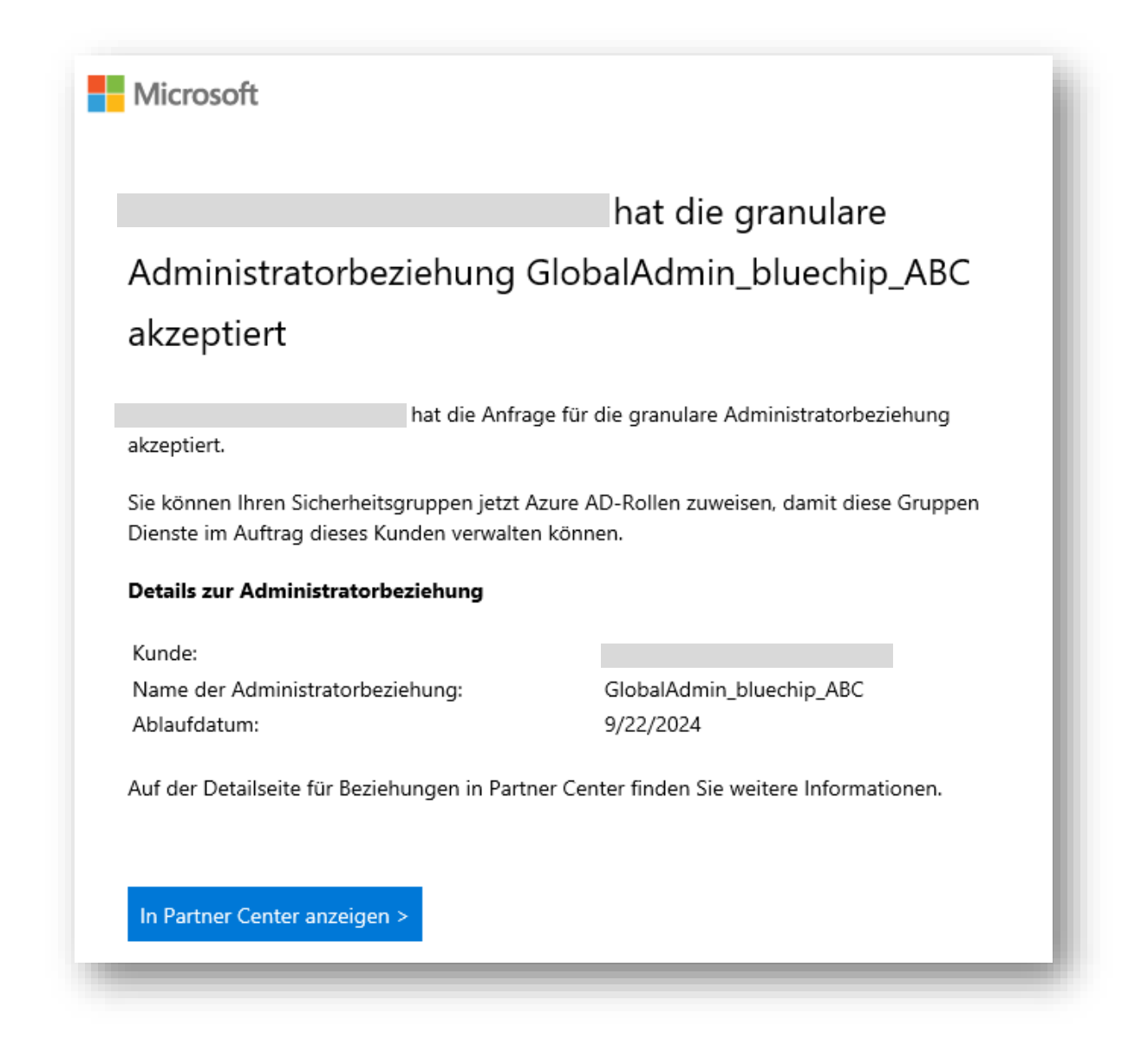

Der Status sollte sich nach der Genehmigung in Ihrer Ansicht auf "aktiv" umgestellt haben:

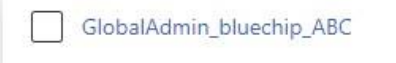

Active

Wenn der Status bestätigt wurde und als aktiv angezeigt wird, klicken Sie darauf. Jetzt müssen Sie den Admin noch einer Sicherheitsgruppe in Ihrer Umgebung hinzufügen (+Add security groups).

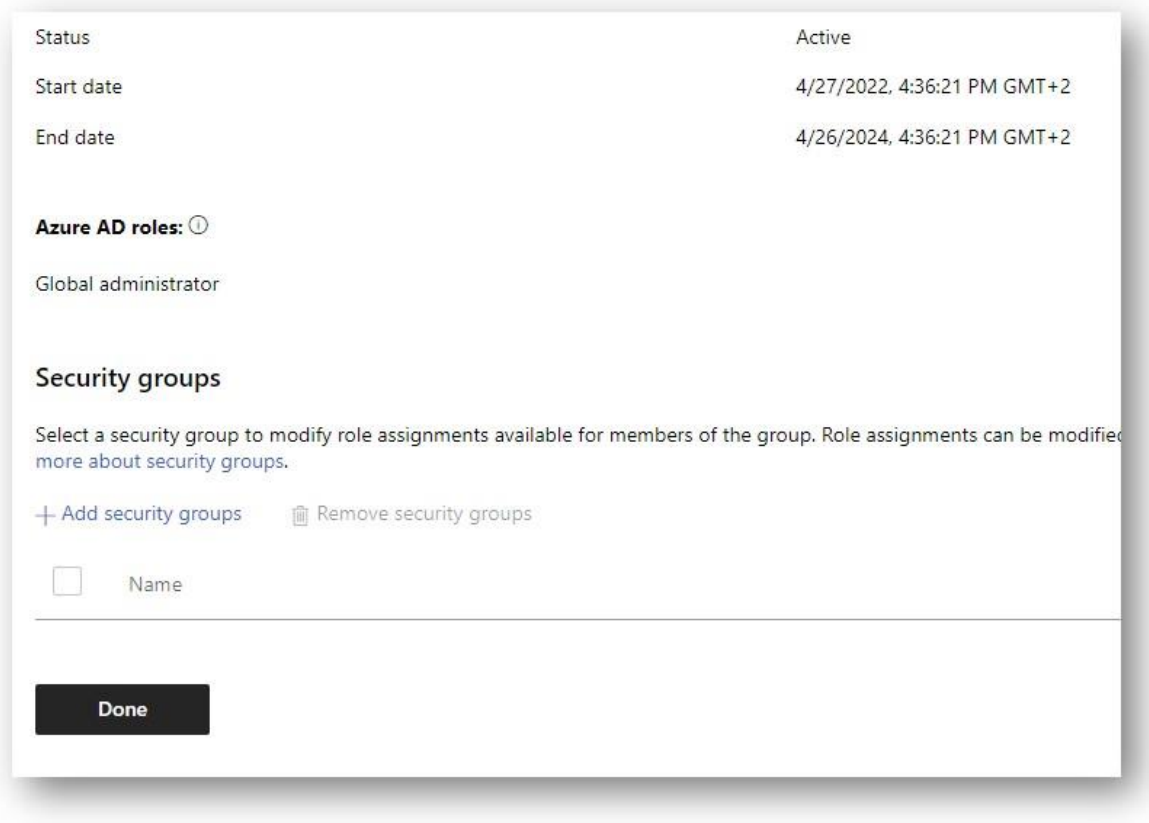

Es öffnet sich ein Fenster, wo Ihnen Ihre bestehenden Sicherheitsgruppen angezeigt werden. Sofern Sie noch keine haben, legen Sie z. B. eine Gruppe "AdminAgents" an (dies machen Sie in Ihrem Microsoft 365 Admin Center -> Gruppen -> Sicherheitsgruppen -> fügen Sie die Benutzer Ihrer Umgebung dieser Gruppe hinzu, die Administrative Aufgaben bei Kunden übernehmen sollen). Kehren Sie nach Erstellung der Gruppe ggf. an diese Stelle zurück und wählen Sie nun diese Gruppe aus. Schließen Sie den Vorgang ab.

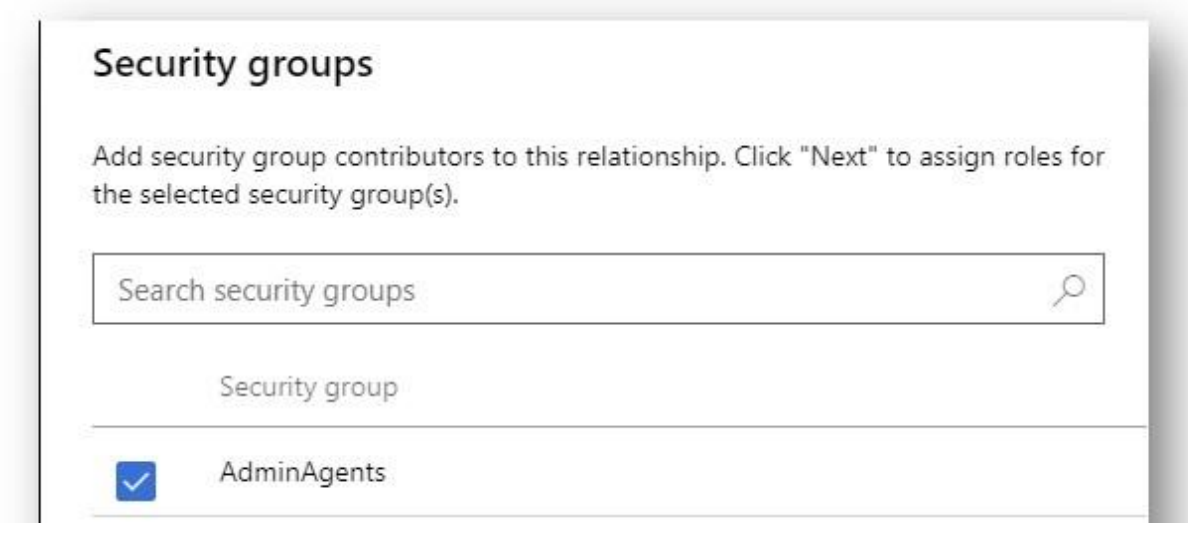

Die ausgewählte Sicherheitsgruppe mit den damit verbundenen Admin-Rechten sollte nun zunächst als ausstehend, später als aktiv angezeigt werden.

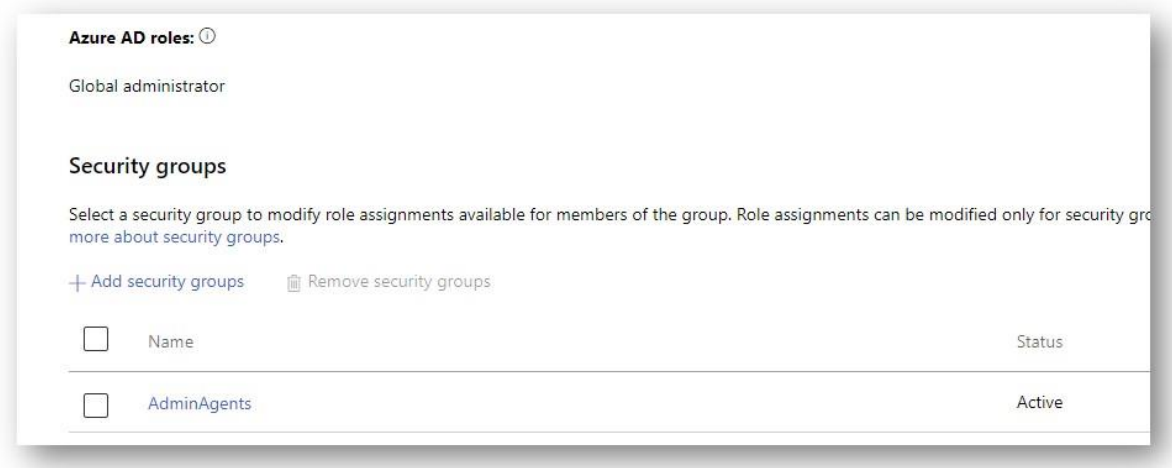

Jetzt bestehen GDAP Admin Rechte für den Endkunden-Tenant.

Führen Sie dies bei allen Endkunden-Tenants durch.